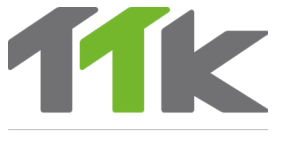

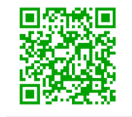

TIPP: Für weitere Informationen zu FG-RELAYS scannen Sie bitte den QR-Code. www.ttk-gmbh.de 提示: 欲了解更多FG-RELAYS 信息, 请扫描QR码, 浏览TTK网站 www.ttkasia.com, www.ttkuk.com

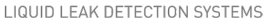

# **Montageanleitung** FG-RELAYS

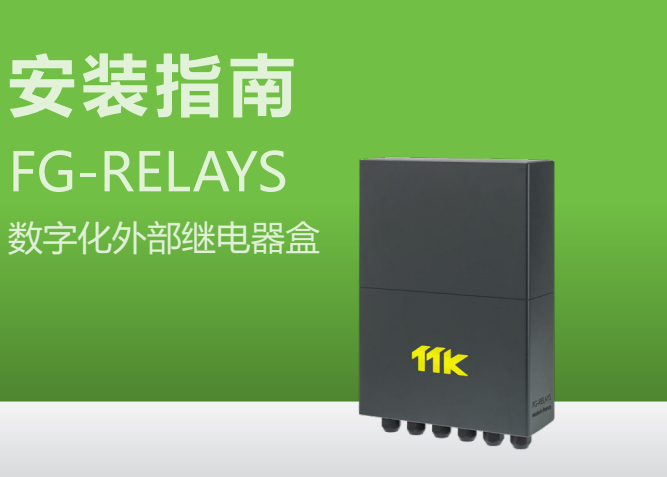

## 2 Elektrischer Anschluss 100-240V<br>由气连接100-240V 电气连接100-240V

- Stromversorgung: 100-240 VAC, 1.3A,  $\frac{DE}{50/60}$  Hz, 50W. Falls möglich, verwenden Sie eine USV-Stromquelle. Mehradriges Kabel mit 3 x  $1.5$  mm<sup>2</sup>
	- **WICHTIG : Verbindung der Masse der Box mit der Erde:**
	- **Verwenden Sie ein standardisiertes einadriges 2,5 mm² Erdungskabel.**
- 电源:100-240Vcc 1.3A 50/60Hz 50W CN 如果可能,使用UPS电源。3X1.5mm**²**多 股电缆。

重要提示:

将接地箱与地相连:使用2.5mm²标准单芯 接地线。

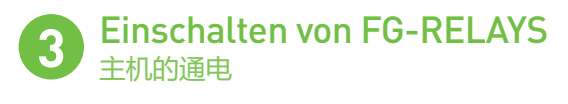

DE Schließen Sie das Gehäuse vor dem Einschalten:

 $\left(\mathrm{c}\right)$  通电前将箱盖盖好:

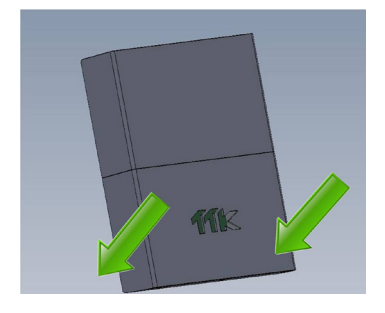

# Einleitung 引言

 $\widehat{\textrm{de}}$   $\blacksquare$  FG-RELAYS ist eine externe Relais-Box der digitalen Steuereinheit von FG-Net. Sie erweitert FG-NET um 24 konfigurierbare externe Relais. FG-RELAYS wird von FG-NET über ein standardmäßiges Ethernet-Netzwerk überwacht.

FG-RELAYS是FG-NET数字化液漏检测主机的外部设备。该装置为FG-NET加入 CN 一组24个可配置的外用继电器。它由FG-NET通过标准以太网进行监控。

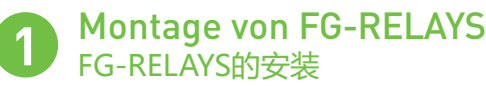

- Befestigen Sie die Box an der Wand. Achten Sie darauf, dass die Hauptplatine nicht beschädigt wird (5 Kabelverschraubungen werden für die Montage in die Hontage Die Montage ist die Montage mitgeliefert). Da FG-RELAYS kein Display hat, kann die Box in Entfernung zu der FG-NET Einheit installiert werden, solange sie für das Netzwerk erreichbar ist.
- Öffnen Sie das Gehäuse von FG-RELAYS, um an die Hauptplatine zu gelangen, wie in der Abbildung gezeigt:
- (cw)■ 将其固定在墙壁上,小心不要损 坏母板(提供6个电缆接头安装面 板)。FG-RELAYS无显示屏,所 以其安装位置上可随客户需要, 只要它能在网络上在FG-NET可到 达范围内。
	- ■打开FG-RFLAYS的盖子,可看到图 片中所示的母板。

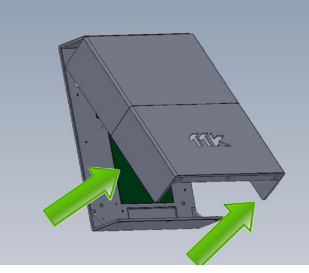

# IP-Konfiguration von FG-RELAYS FG-RELAYS 的IP设置

- $_{\mathrm{DE}}$ )  $\blacksquare$  Verbinden Sie einen Computer mit FG-RELAYS über ein vorhandenes Netzwerk oder stellen Sie eine direkte Verbindung mit einem Crossover-Kabel und einer manuell eingerichteten IP-Adresse mit den folgenden Einstellungen her:
	- **Computer-IP: 192.168.1.100 • Netzmaske: 255.255.255.0**
	- **Gateway: 192.168.1.100**
	- Öffnen Sie einen Webbrowser (Firefox oder Chrome werden empfohlen) und geben Sie die Standard-IP-Adresse von FG-RELAYS in das Adressfeld ein (192.168.1.200).

FG-RELAYS fragt nach Benutzer/Passwort. Geben Sie "admin" und "admin" ein.

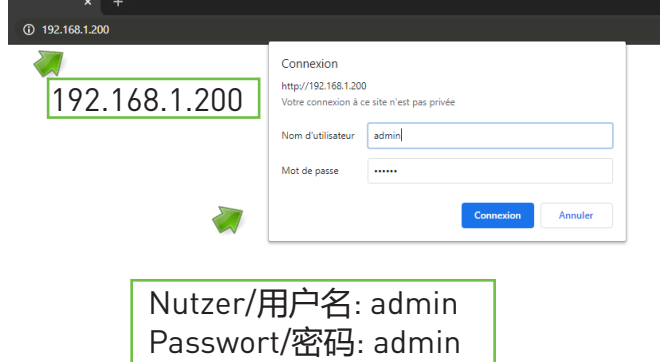

通过现有网络将FG-RELAYS与电脑连接, 或直接使用交叉电缆与电脑直接连 接,使用以下设置在电脑上人工设置IP:  $(CN)$ 

- **电脑IP:192.168.1.100**
- **网络掩码:255.255.255.0**
- **网关:192.168.1.100**
- 打开一个浏览器 (最好是Firefox或Chrome), 在地址栏输入**FG-RELAYS默认 IP(192.168.1.200)。**

FG-RELAYS将提示输入**用户名/密码,分别输入"admin"和"admin"**。

 $_{\mathrm{DE}}$ ) Mit der Webschnittstelle können Sie die IP-Einstellungen Ihren Bedürfnissen anpassen, den Namen der Box für einfachere Identifizierung ändern oder ein neues Passwort für die Box festlegen.

Eine Tabelle zeigt die 24 Relais mit ihrem jeweiligen Status.

Der Status eines Relais kann geändert werden, indem die entsprechende Nummer ausgewählt wird. Dies ist bei der Inbetriebnahme des Systems oder bei der jährlichen Überprüfung des BMS sehr nützlich. Nach ein paar Sekunden überschreibt FG-NET diese manuelle Einstellung und setzt das Gerät zurück in den automatischen Modus.

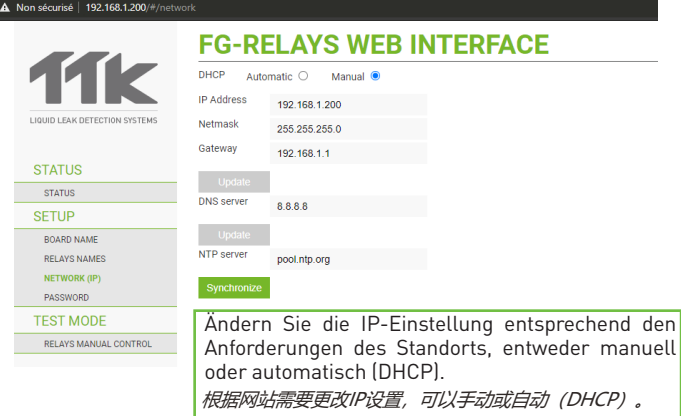

 $\widehat{\mathbb{C}}$ N) 您可以根据需要在网页界面上更改IP设置、将用户名更改的更容易识别并修改密 码。

一个表格将显示所有的24个继电器以及每个继电器的状态。

选择对应的编号可以更改继电器的状态,这有助于系统调试或每年的BMS测试。 几秒钟之后, FG-NET会置换这一手动设置, 返回自动模式。

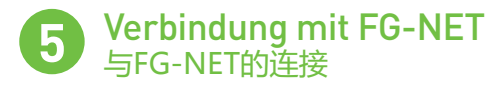

 $(DE)$  Es muss eine Verbindung zwischen FG-NET und FG-RELAYS hergestellt werden. Gehen Sie in das Menü "Einstellungen" von FG-NET, wählen Sie in der Registerkarte "FG-RELAYS" ein freies Feld und geben Sie die IP- oder Mac-Adresse und das Kennwort ein. Drücken Sie die Taste «Aktivieren» Der Name der FG-RELAYS erscheint und der Status wechselt auf "verbunden"

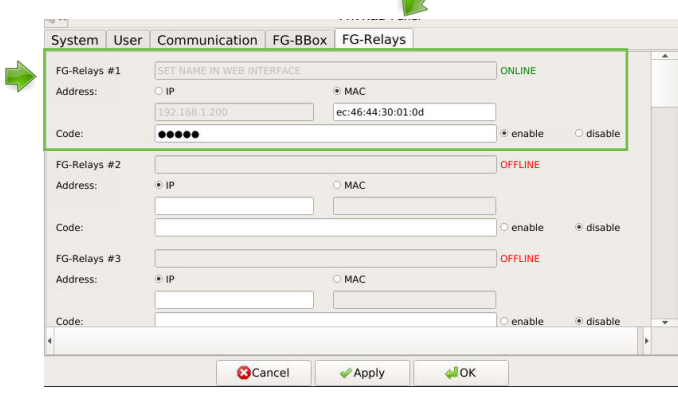

必须在FG-NET和FG-RELAYS之间创建一个链接。进入FG-NET"SETUP 设置"菜 单,在"FG-RELAYS"图标下,选择一个可用字段输入FG-RELAYS IP或Mac 地 址和密码, 点击"enable"按钮, FG-RELAYS的名称将出现, 变为"ONLINE 在 线" 状态。 CN

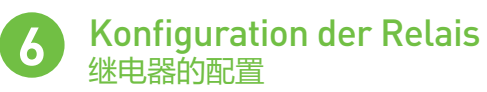

- $_{\text{DE}}$  Die Konfiguration der externen Relais ähnelt der Vorgehensweise für interne Relais von FG-NET. Gehen Sie zum **Startbildschirm** von FG-NET und wählen Sie anschließend das Menü "Kabel" aus. Klicken Sie auf die Schaltfläche "Bearbeiten" des Sensorkabels, das Sie konfigurieren möchten. Es öffnet sich eine neue Seite zur Konfigurierung der Relais:
	- Wählen Sie die "**Art**" der Störung: Leck oder Kabelbruch;
	- Wählen Sie unter "**Platine**" ein Relaissatz aus, FG-NET oder #1 FG-RELAYS oder #2 FG-RELAYS;
	- Wählen Sie eine **Relais**nummer, 1 bis 8 für lokale Relais und 1 bis 24 für externe Relais; ■ Klicken Sie auf die Schaltfläche "**Hinzufügen**", um die Einstellung in der Liste zu
	- speichern.
	- Eine Relais-Einstellung kann durch Klicken auf die Schaltfläche "Löschen" aus der Liste entfernt werden.

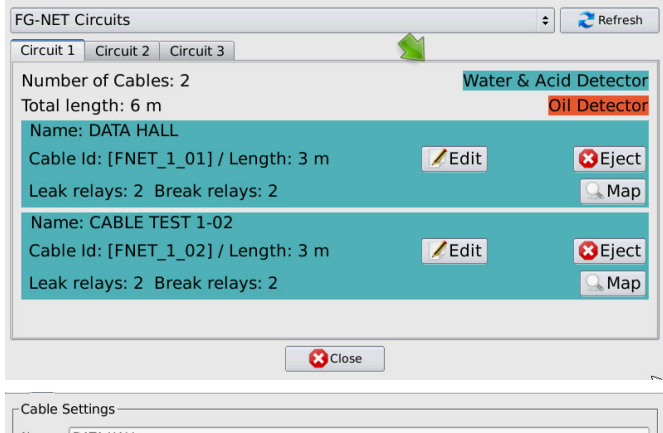

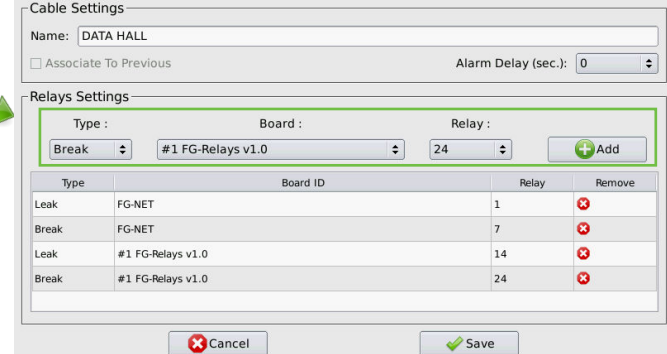

- <u></u>○ 外部继电器的设置与内部FG-NET继电器相似,进入FG-NET主页,然后进 入"Cables 线缆"菜单,点击需要配置的检测线缆的"Edit 编辑"按钮。新 的页面就会打开,可以进行继电器配置。
	- 选择故障 "Type 类型 ", 渗漏或线缆中断。
	- 在 "接线板"上选择继电器设置, FG-NET或FG-RELAYS1号或FG-RELAYS2 号。
	- 选择继电器编号, 1-8是本地继电器(自带), 1-24是外部继电器。
	- 点击 "Add 添加"按钮, 在列表上添加设置。
	- 触摸删除图标, 删除列表中的继电器设置。

**7** Tests et simulations de fuites 渗漏检测和模拟

 $\widehat{\rm DE}$ ) Wiederholen Sie die Schritte 1 bis 6, falls mehrere FG-RELAYS installiert werden sollen.

Wenn die Installation abgeschlossen ist, führen Sie die Tests mit FG-NET durch.

- Um die Funktion des gesamten Systems zu testen: die Kommunikation zwischen FG-NET und FG-RELAYS, FG-NET und allen Sensorkabeln.
- Um die Konfiguration der Kabel und Relais zu überprüfen.

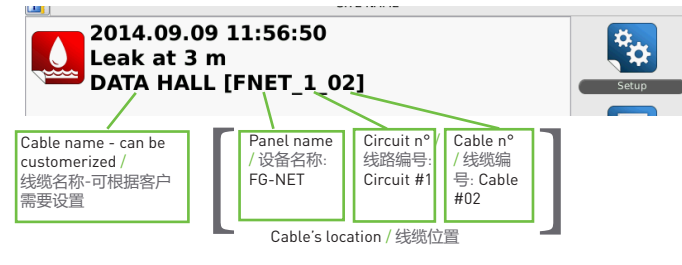

- 如果需要安装若干个FG-RELAYS,请重复第1步到第6步。 CN 安装完成后,在FG-NET面板上执行测试。
	- 验证整个系统的运行: FG-NET和FG-RELAYS以及FG-NET和所有的检测线缆之 间的通讯。
	- 检查各线缆和继电器的配置